# CHANGING THE DEFAULT ADMINISTRATOR PASSWORD

デフォルト管理者パスワードの変更

 $\sqrt{2}$ 

**PowerVault** 

 $\begin{bmatrix} 1 \\ 1 \end{bmatrix}$ **D2** 

www.dell.com support.dell.com

Trademarks used in this text: Dell, the DELL 10go, and PowerVault are trademarks of Dell Computer Corporation. Microsoft and Windows are registered trademarks of Microsoft Corporation. Other trademarks and trade names may be used in this document to refer to either the entities claiming the marks and names or their products. Dell Computer Corporation disclaims any proprietary interest in trademarks and trade names other than its own.

2001年2月 P/N 2E055 Rev. A01

Information in this document is subject to change without notice. © 2001 Dell Computer Corporation. All rights reserved. Printed in Malaysia Printed on recycled paper

本書の内容は予告なく変更されることがあります。 © 2001 すべての著作権は Dell Computer Corporation にあります。Printed in Malaysia Printed on recycled paper

本書に使用されている商標: Dell、DELL のロゴおよび PowerVault は、Dell Computer Corporation の商標です。Microsoft および Windows は、Microsoft Corporation の登録商標で す。本書では、上記記載以外の商標や会社名が使用されている場合があります。これらの商標 や会社名は、一切 Dell Computer Corporation に所属するものではありません。

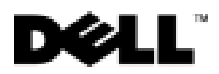

## *Changing the Default Administrator Password for Dell™ PowerVault™ 735N NAS Appliances*

This document describes how to change the Microsoft $^\circledR$  Windows $^\circledR$  default administrator password for your PowerVault 735N network attached storage (NAS) appliance.

### *Default Administrator Account Information*

The default administrator password for your PowerVault system, in its original configuration, is powervault.

**NOTICE: For improved system security, Dell recommends that you change the administrator password after completing the initial configuration of your system.**

### *Changing the Administrator Password*

Your system, in its original configuration, has a set of default accounts. Only the administrator account has administrative privileges. By default, the administrator account is set to use the user name administrator, with the password powervault.

You must enter this administrator account information when you connect to the PowerVault NAS Manager in order to have administrator privileges. Leave the **Domain** field blank unless you are logging on using a domain administrator account. To log on as a domain administrator, enter the domain administrator user name, password, and domain.

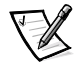

*NOTE: If an administrator adds a domain account to the local administrators group, the domain user may access and administer the system. However, the administrator cannot use the Change Administrator Password page to change the (domain account) password. This page can only be used to change the local administrator's account password.*

**NOTICE: Any information you send from the NAS Manager can be viewed by others on the network. To prevent others from seeing your information, use the method explained in "Using Terminal Service Advanced Client to Send Encrypted Password Commands," found later in this document, to change the administrator password.**

To change the administrator password for the system, perform the following steps:

1. Connect to the PowerVault NAS Manager from a supported Web browser and enter the following in the browser address line:

http://*systemname*:1278

where  $systemname$  is <code>Dellservice tag number</code>. The line must appear in a format similar to this:

http://Dell*1234567*:1278

You also can enter:

http://*system\_ipaddress*:1278

See the *System Administrator's Guide* for a list of supported Web browsers.

- 2. On the primary menu bar, click **Network Setup**.
- 3. On the **Network Setup** page, click **Change Administrator Password**.
- 4. Type the current administrator password in the **Current password** text box.
- 5. Type the new administrator password in the **New password** text box.

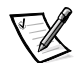

*NOTE: The new administrator password must conform to any password complexity rules in effect for the domain to which the appliance belongs.* 

- 6. Type the new administrator password again in the **Confirm new password** text box.
- 7. Click **OK**.

#### *Using Terminal Service Advanced Client to Send Encrypted Password Commands*

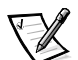

*NOTE: This procedure works only on a Windows client because the Terminal Service Advanced Client only works on Windows operating systems.*

This method sends encrypted text across the network to prevent others from seeing your administrator password.

- 1. Connect to the PowerVault NAS Manager from a supported Web browser using the information in step 1 of the previous procedure.
- 2. On the primary menu bar, click **Maintenance**.

#### 3. On the **Maintenance** page, click **Terminal Server Advanced Client**.

The login dialog box appears.

4. Type administrator in the user name field, and  $\,$ ower $\,$ vault in the password field.

Leave the **Domain** field blank unless you are logging on using a domain administrator account. To log on as a domain administrator, enter the domain administrator user name, password and domain.

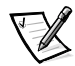

*NOTE: If the NAS appliance is in a domain, the local system administrator can add a domain user to the local administrators group. After this step is completed, the domain user has administrator access to the system. The local administrator can use the Change Administrator Password page to change only the local administrator password, but not the domain user password.*

5. From the **Advanced Administration Menu**, select **User Management**, found under **Administration Tools**.

A users window appears.

- 6. Right-click **Administrator** and select **Set Password** from the pop-up menu.
- 7. Type your new administrator password into the **New Password** and **Confirm Password** fields.
- 8. Click **OK**.

Your new administrator password is set.

## Dell™ PowerVault™ 735N NAS アプライアンスのデフォルト 管理者パスワードの変更

本書では、Microsoft® Windows® のデフォルトの管理者パスワードを、お使いの PowerVault 735N NAS (network attached storage) アプライアンス用に変更する方法について説明します。

#### デフォルトの管理者アカウント情報

PowerVault システムに元から設定されているデフォルトの管理者パスワードは、powervault で す。

注意:システムのセキュリティを向上させるため、システムの初期設定が完了したら管理者パスワー ドを変更するようお勧めします。

#### 管理者パスワードの変更

システムには、元から設定されているデフォルトのアカウントセットがあります。管理者権限がある のは、管理者アカウントだけです。デフォルトの管理者アカウントは、ユーザ名として administratorを、パスワードとして powervault を使用するように設定されています。

管理者権限を取得するために PowerVault NAS Manager に接続する場合、この管理者アカウントの 情報を入力する必要があります。ドメイン管理者アカウントを使用してログオンする場合以外は、 「Domain (ドメイン)] フィールドは空欄にしておきます。ドメイン管理者としてログオンするには、 ドメイン管理者のユーザ名、パスワード、およびドメインを入力します。

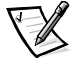

メモ:管理者がドメインアカウントをローカルの管理者グループに追加すると、ドメインユーザはシ ステムにアクセスしたり管理したりできます。ただし、管理者は [Change Administrator Password (管理者パスワードの変更)] ページを使用して (ドメインアカウントの) パスワードを変更すること はできません。このページは、ローカルの管理者アカウントのパスワードを変更するときに限り使 用できます。

注意:NAS Manager から送ったすべての情報は、誰でもネットワーク上で見ることができます。 他人に情報を見られないようにするには、本書で後述の「Terminal Service Advanced Client を使 用した暗号化パスワードコマンドの送信」で説明されている方法で管理者パスワードを変更しま す。

システムの管理者パスワードを変更するには、次の手順に従ってください。

1. サポートされている Web ブラウザから PowerVault NAS Manager に接続し、次の URL をブ ラウザのアドレスラインに入力します。

http://systemname:1278

systemnameは、Dellのサービスタグナンバーです。URLは次のような形式になっている必 要があります。

http://Dell1234567:1278

また、次のようにも入力できます。

http://system\_ipaddress:1278

サポートされている Web ブラウザの一覧については、『System Administrator's Guide (シス テムアドミニストレータズガイド)』を参照してください。

- 2. プライマリメニューバーの [Network Setup (ネットワークの設定)] をクリックします。
- 3. [Network Setup (ネットワークの設定)] ページの [Change Administrator Password (管理者 パスワードの変更)] をクリックします。
- 4. 現在の管理者パスワードを[Current password(現在のパスワード)]テキストボックスに入 カします。
- 5. 新しい管理者パスワードを [New password (新しいパスワード)] テキストボックスに入力 します。

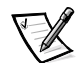

メモ:新しい管理者パスワードは、アプライアンスが属しているドメインにおいて有効な複雑なパス ワード規則のすべてに適合している必要があります。

- 6. 新しい管理者パスワードを [Confirm new password (新しいパスワードの確認)] テキストボッ クスに再度入力します。
- 7. [OK] をクリックします。

Terminal Service Advanced Client を使用した暗号化パスワードコマンドの 送信

メモ:Terminal Service Advanced Client が動作するのは Windows オペレーティングシステムだけな ので、この手順は Windows クライアント専用となります。

この方法では、管理者パスワードを他人に見られないようにするため、暗号化テキストをネットワー クを介して送信します。

- 1. 前述の手順1の内容を使用して、サポートされている Web ブラウザから PowerVault NAS Manager に接続します。
- 2. プライマリメニューバーの「Maintenance(メンテナンス)]をクリックします。
- 3. [Maintenance (メンテナンス)] ページの [Terminal Server Advanced Client (ターミナルサー バアドバンスドクライアント)] をクリックします。

ログインダイアログボックスが表示されます。

4. administrator をユーザ名フィールドに、powervault をパスワードフィールドに入力しま す。

ドメイン管理者アカウントを使用してログオンする場合以外は、「Domain (ドメイン)] フィー ルドは空欄にしておきます。ドメイン管理者としてログオンするには、ドメイン管理者のユーザ 名、パスワード、およびドメインを入力します。

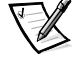

メモ:NAS アプライアンスがドメイン内にある場合、ローカルのシステム管理者は、ドメインユー ザをローカルの管理者グループに追加できます。この手順を完了すると、ドメインユーザは管理者と してシステムにアクセスできるようになります。ローカル管理者は、[Change Administrator

Password(管理者パスワードの変更)]ページを使用してローカルの管理者パスワードを変更でき ますが、ドメインユーザパスワードは変更できません。

5. [Advanced Administration Menu (詳細管理メニュー)] から [Administration Tools (管理ツー ル)] の [User Management (ユーザ管理)] を選択します。

ユーザウィンドウが表示されます。

- 6. [Administrator (管理者)] を右クリックして、ポップアップメニューから [Set Password (パスワードの設定)]を選択します。
- 7. 新しい管理者パスワードを [New Password (新しいパスワード)] フィールドおよび [Confirm Password (パスワードの確認)] フィールドに入力します。
- 8. [OK] をクリックします。

新しい管理者パスワードが設定されます。

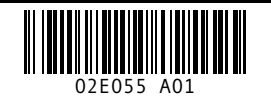

P/N 2E055 Rev. A01

Printed in Malaysia<br>Printed on recycled paper

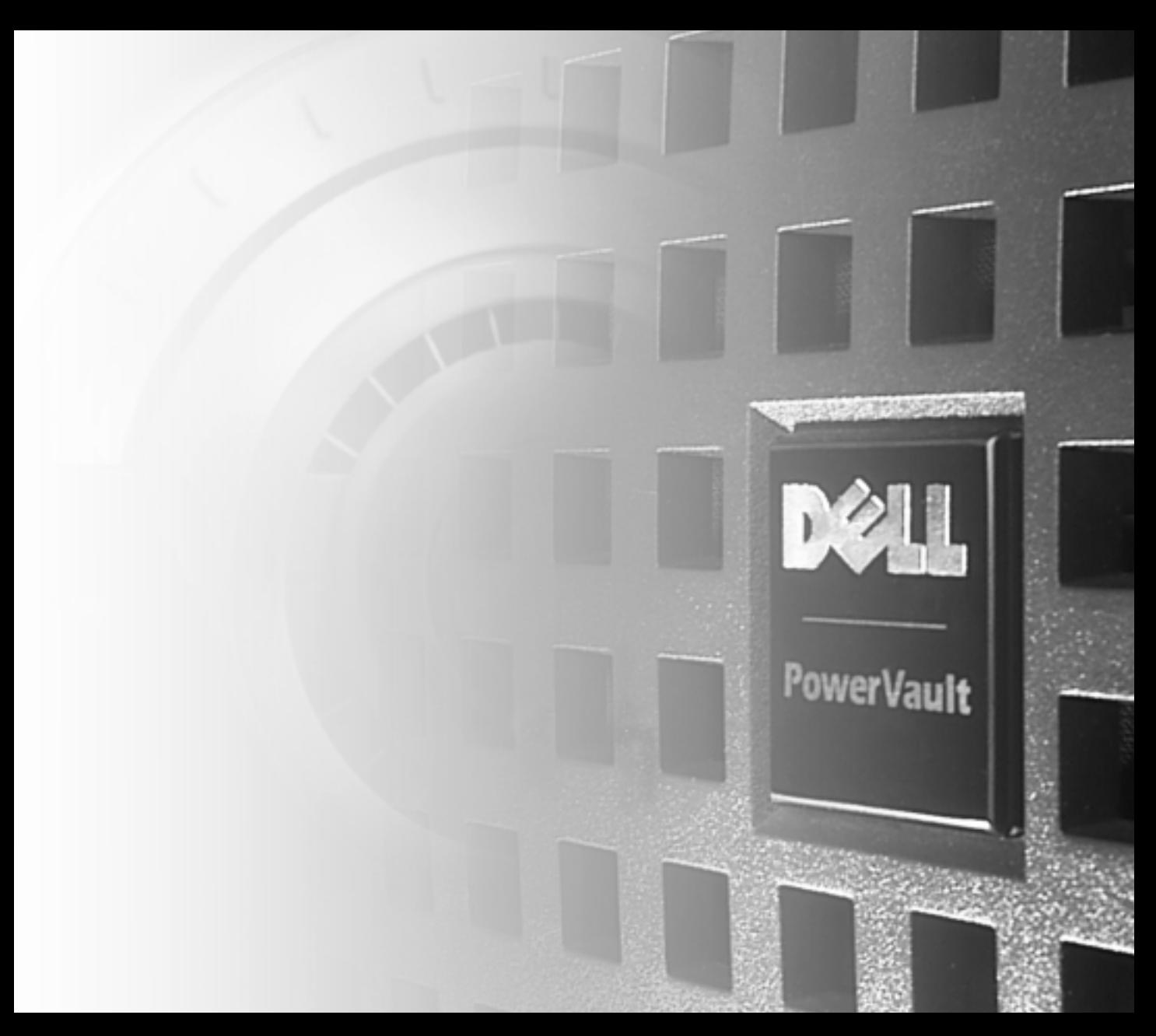

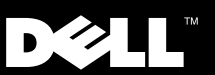

www.dell.com support.dell.com